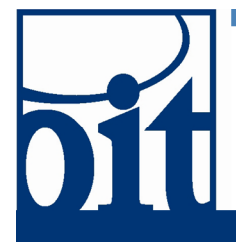

# OFFICE OF **Information Technology Support Center**

# Eduroam Wireless Network Configuration (Windows 7) Revised: 06/08/

# **Eduroam Wireless Network Configuration (Windows 7)**

This is a quick start guide for configuring a computer running Windows 7 to work on the Eduroam wireless network. In 6 easy steps, your Windows 7 computer will be set up to access the Eduroam wireless network at UAF, as well as every Eduroam network at partner institutions around the world.

## *Step 1: Open Download Page*

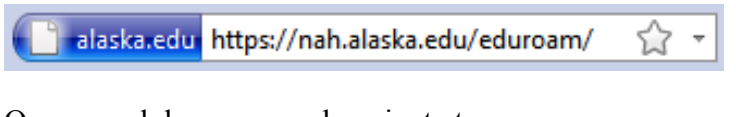

Open a web browser, and navigate to *https://nah.alaska.edu/eduroam/*

## *Step 2: Sign in*

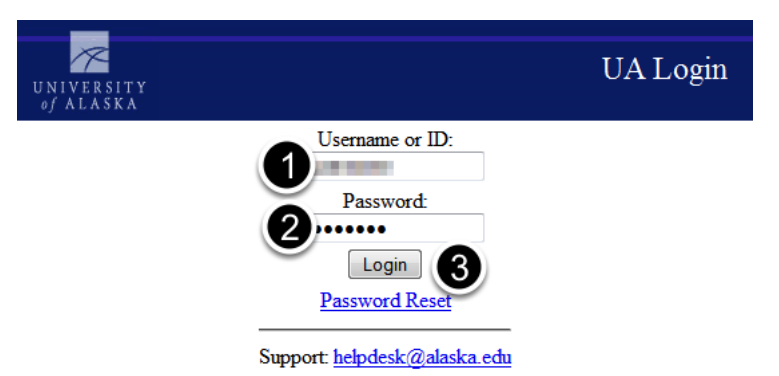

You will be required to Login with your UAusername and Password

- 1) Enter your UA Username
- 2) Enter your Password
- 3) Click "Login"

#### *Step 3: Download Identity Certificate and Installer*

certificate authority ● University of Alaska eduroam CA Root<br>
○ Must be installed in the operating system, under Trusted Certificate Authorities.<br>
○ eduroam installer does this automatically. identity certificates • gfjohnson@alaska.edu -- download in PEM or PKCS12 format NOTE Certificate password is gfjohnson. eduroam installers · UAK\_eduroam\_Win\_0.0.0.9.exe **IM or PKC** Open Link in New Window Open Link in New Tab wyknonk The En Save Link As... seng umk... Copy Link Location

Download both the identity certificate in *PKCS12* format and the *UAK\_eduroam\_Win\_x.x.x.x.exe* eduroam installer to your desktop. right-click each link and *Save Link As... [or] Save Target As...*

### *Step 4: Import Identity Certificate*

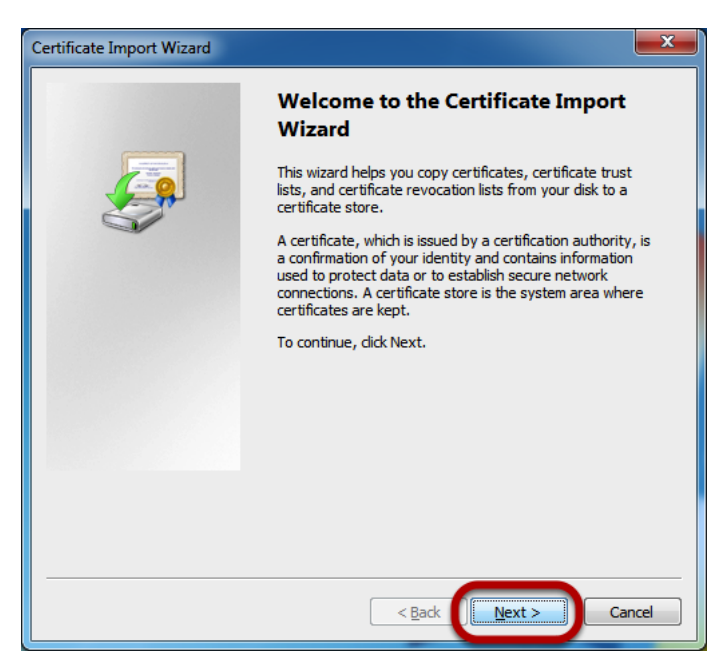

Reveal the desktop and double click on the identity certificate to open the Certificate Import Wizard.

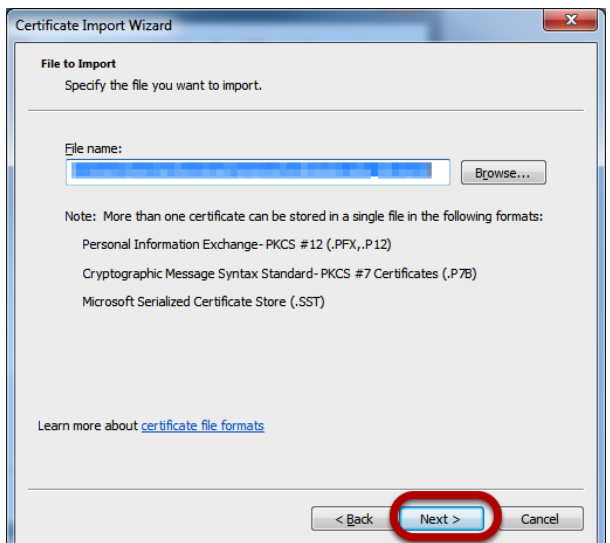

The file name should already be specified. Click *next*.

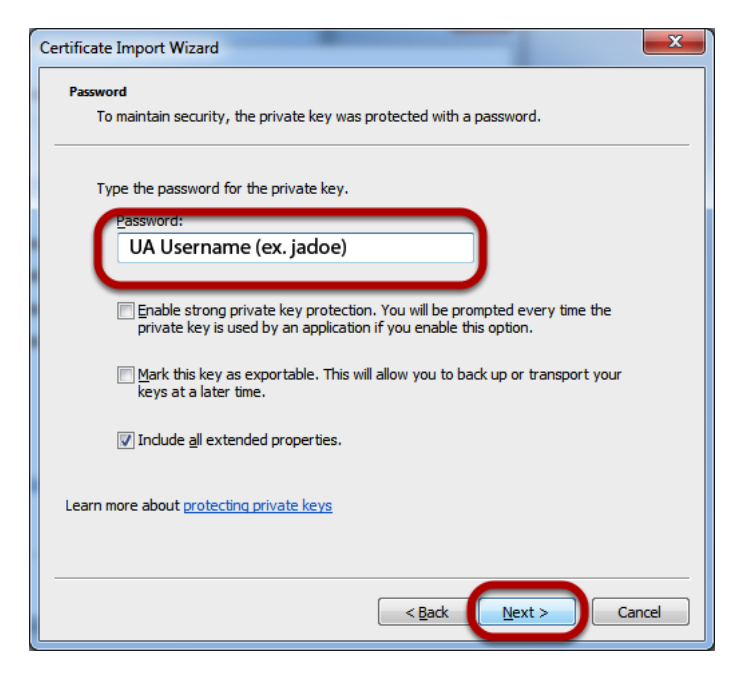

Type your *UA username* in as the password. Click *next*.

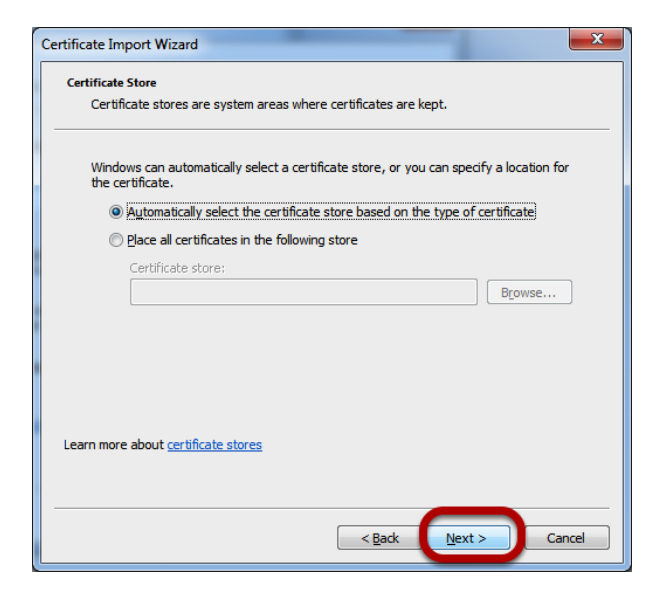

Ensure *Automatically select the certificate store based on the type of certificate* is selected. Click *next*.

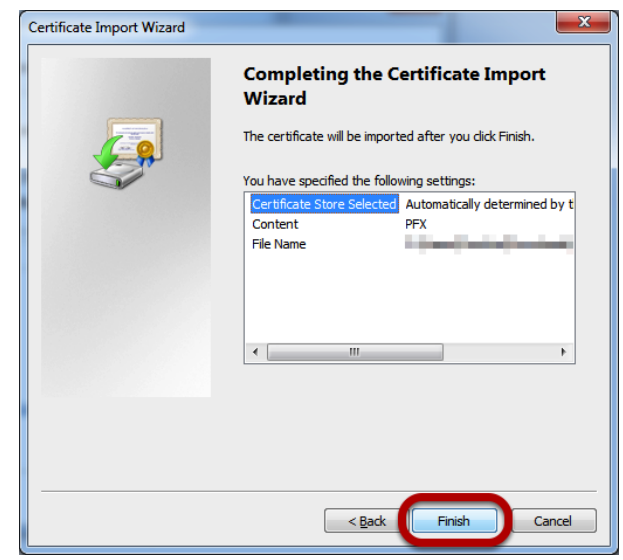

Click *finish*.

## *Step 5: Run the eduroam installer*

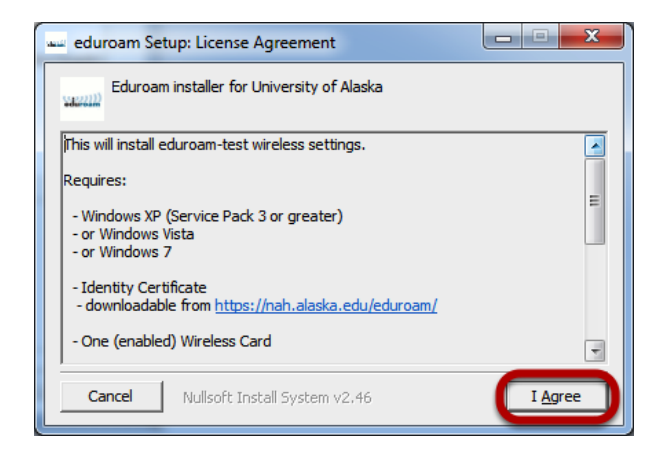

Reveal the desktop and double-click on the *UAK\_eduroam\_Win\_x.x.x.x.exe* eduroam installer. Ensure your computer meets the requirements listed and click *Agree*.

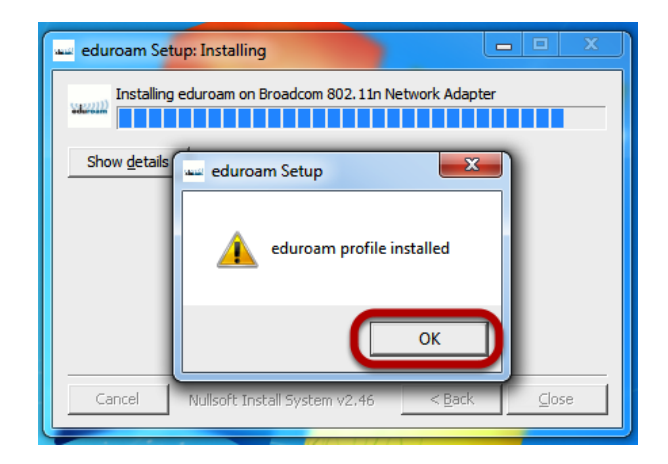

After eduroam installer is installed, click *okay* and *finish* to complete the process.

### *Step 6: Connect to eduroam*

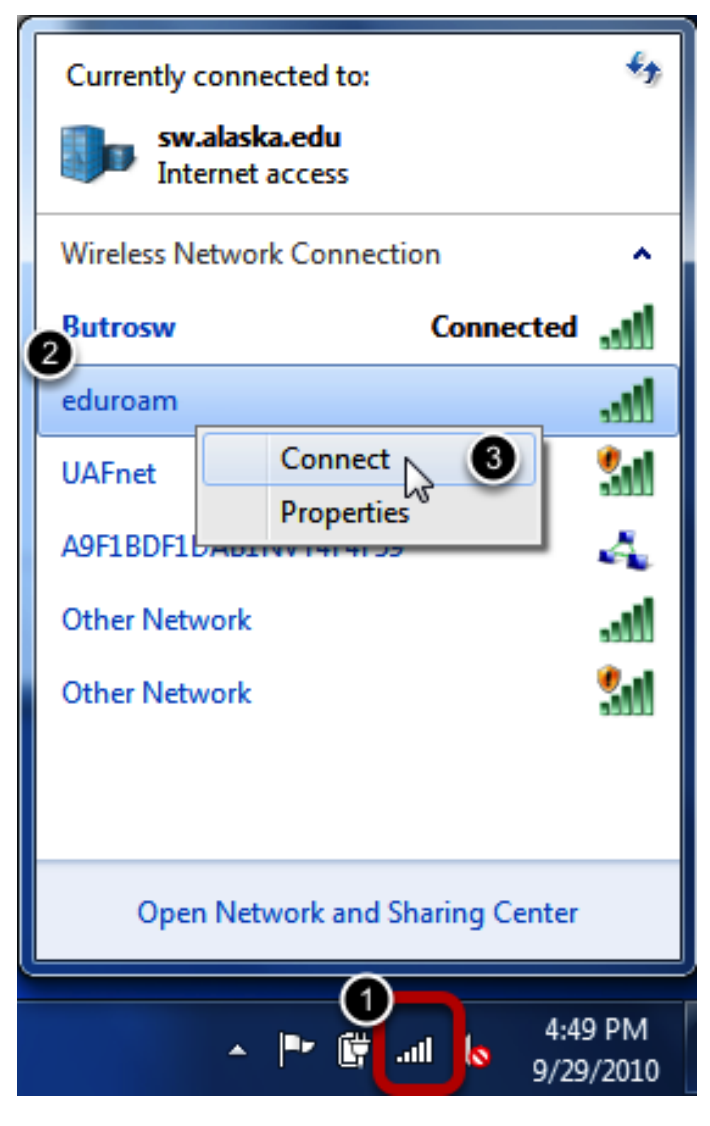

1) Open wireless control by clicking on the wireless icon in the task bar.

- 2) Right-click on *eduroam*.
- 3) Click on *Connect*.

#### *Connecting to eduroam...*

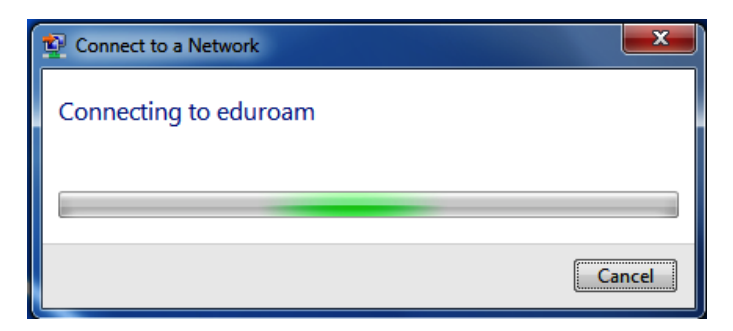

#### *Success*

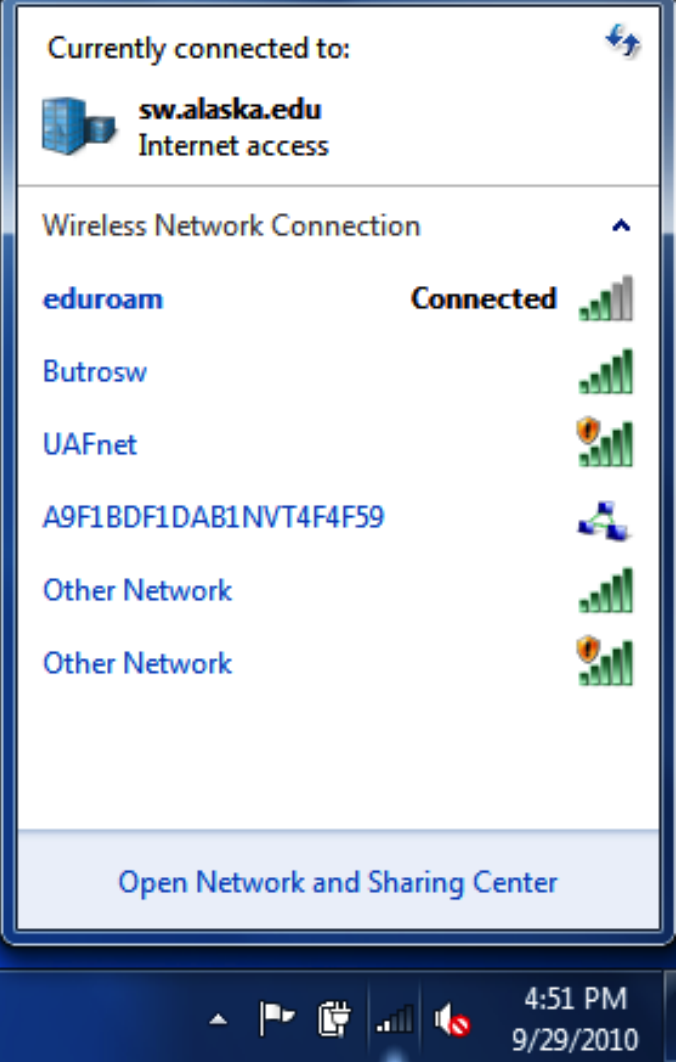

You are connected to *eduroam*.